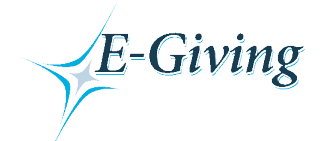

Those of you who are currently using online bill paying services will be pleased to hear that we also allow online giving service called "E-Giving". E-giving is designed to enable you to contribute online and transfer funds electronically. This method of giving will provide the same confidentiality that you are accustomed to plus the convenience that online services offer. We understand this method of giving may not be for everyone and our regular offering time will continue to be a part of our Sunday morning services. If you would like to participate in E-Giving, please use this document for instruction.

You will need to have cookies and scripts enabled on your browser. Refer to your browser help documents for more information about these features.

Click our E-Giving Link from our website to be taken to E-Giving

### **E-Giving Login**

- a. First time users will need to sign up.
	- **First Time?**
- b. Click on the » New User Registration button.

### **Member Sign-Up**

- a. Complete the member profile form and create your username and password. Passwords are case sensitive and need to be 8 characters and a combination of letters and numbers. Please make a record of your username and password.
- b. After completing all information, click  $\sqrt{\frac{ \text{Submit}}{\text{Submit}}}$
- Page 3 Sign up Complete
	- There are 3 options from this page
	- a. Click Give Now to continue to our donation page for One Time Donations
	- b. Click Scheduled Giving to setup Automatic Recurring Donations
	- c. Click My Account to view or make changes to the information that you entered
	- d. MPORTANT: you must agree to the ACH authorization form to allow for checking or savings account transactions. This also can be accessed from your main menu.

# **Instructions once you have a username and password.**

Click our E-Giving Link from our website to be taken to E-Giving

### **E-Giving Login Page**

- a. Enter your username and password that you created previously.
- b. Click the  $\Box$  button.

### **Give Now**

- a. When you log in you will be taken to the Give Now page for making One Time Donations.
- b. Fill in the appropriate information. If you do not select a fund to give to then it will go to the default General Fund. If you want to give to more than 1 fund in a single transaction, just click the +Add Another Fund button and choose the appropriate fund from the dropdown. You can choose up to 3 funds from this page.
- c. Click submit when done and you will be taken to the confirmation page.
- d. You will also receive an e-mail of your giving.

### **Scheduled giving**

#### **Scheduled Giving**

If you want to setup recurring giving just click on the **Recurring Donations** link, fill in the appropriate information, and click Activate schedule.

a. You can change this at any time by clicking on the Scheduled Giving link and editing the information or choosing to delete the schedule.

## **My Account**

a. From here you can update your personal information as well as check the history of your giving.